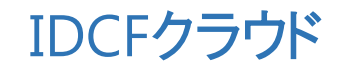

# 活用マニュアル

~Webサイトの本番環境を構築したい (Web1台構成) ~

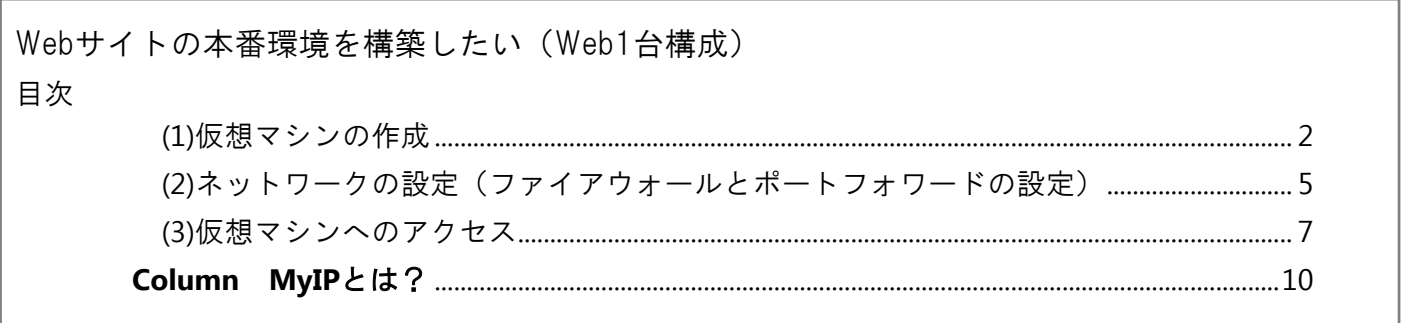

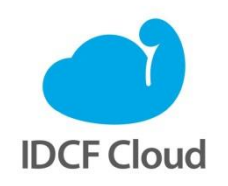

最終更新日: 2015/12/10

## Webサイトの本番環境を構築したい(Web1台構成)

仮想マシン1台の構成でWebサイト(Apache+PHP)の本番環境(プロダクション環境)を構築しま しょう。仮想マシンで構築することで、静的なページだけでなく、PHPのプログラムが入った動的 なページも公開できます。

監修:IDCフロンティア 藤城拓哉

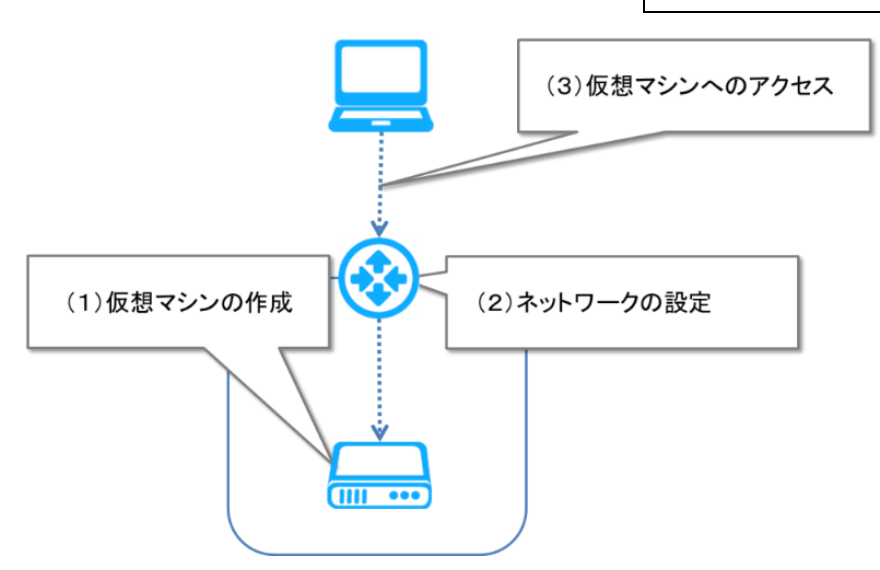

#### <span id="page-1-0"></span>(1)仮想マシンの作成

①クラウドコンソールから[仮想マシン作成]をクリックします。

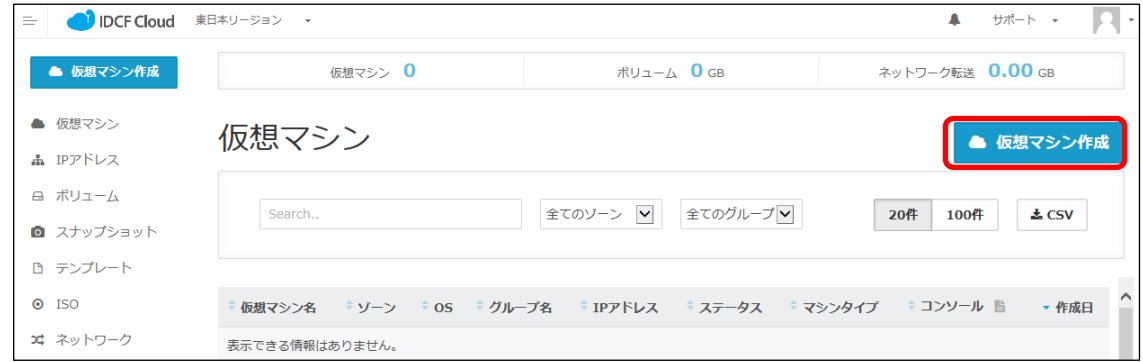

②「仮想マシン作成」画面で、作成する仮想マシンのスペックを選択します。

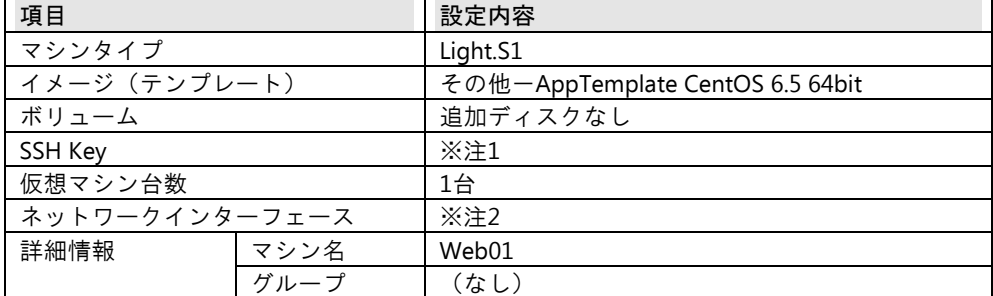

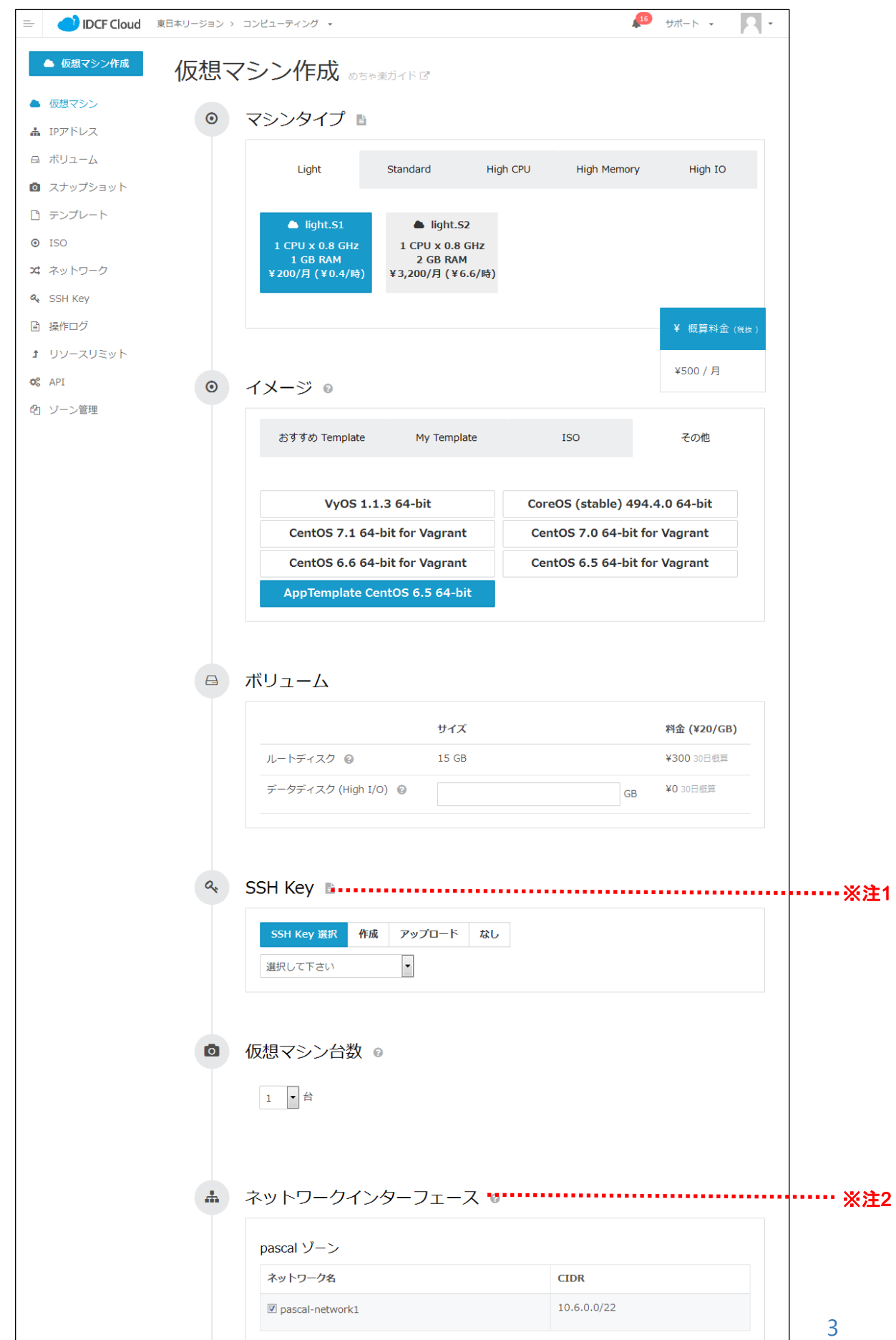

- ※注1:SSH Keyの項目は、SSH秘密鍵を未作成の場合は[作成]を選択し、生成された秘 密鍵をローカルPCに保存します。詳しくは「めちゃ楽ガイド」6ページの手順3をご参照 ください。
- ※注2:ご利用のアカウントによってネットワークインターフェースとして選択できるゾー ン名が異なります。普段お使いのゾーン名をご選択ください。
- ③スペックを指定後、画面下部の[確認画面へ]をクリックします。

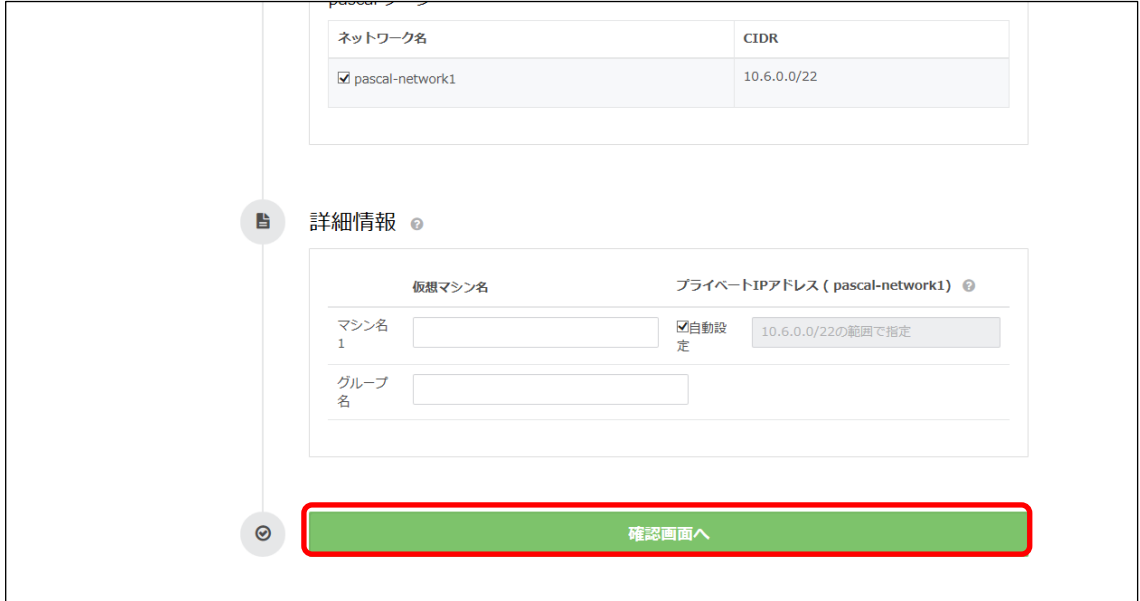

④確認画面でスペックを確認し、画面下部の[作成]をクリックします。

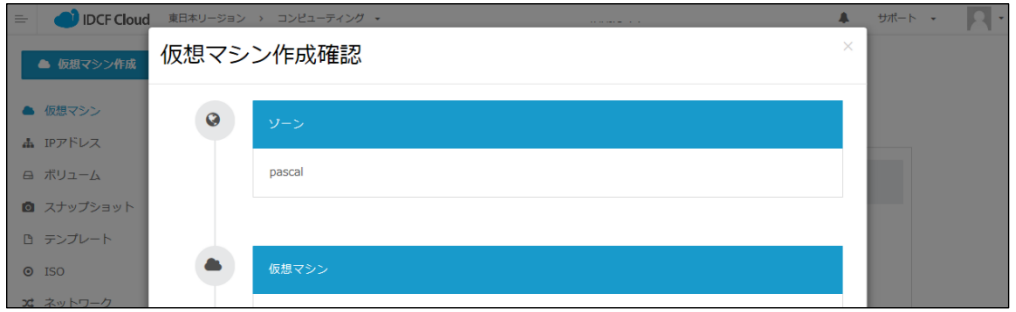

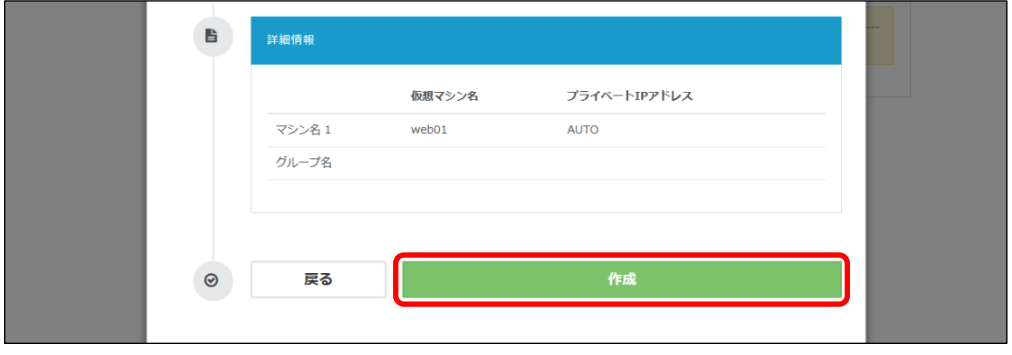

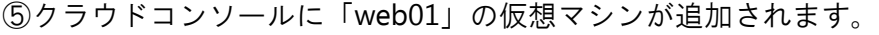

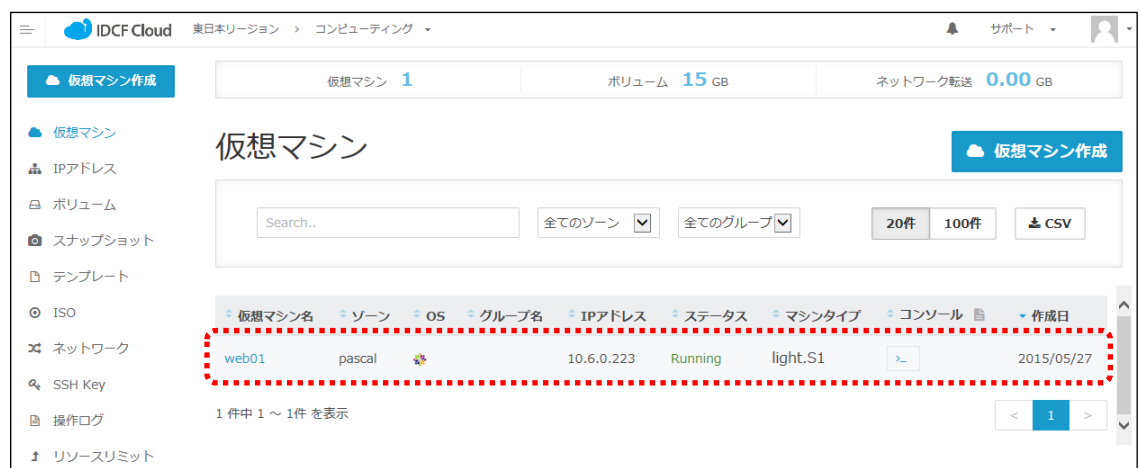

#### <span id="page-4-0"></span>(2)ネットワークの設定(ファイアウォールとポートフォワードの設定)

①「IPアドレス」画面で、表示されているIPアドレス名をクリックします。

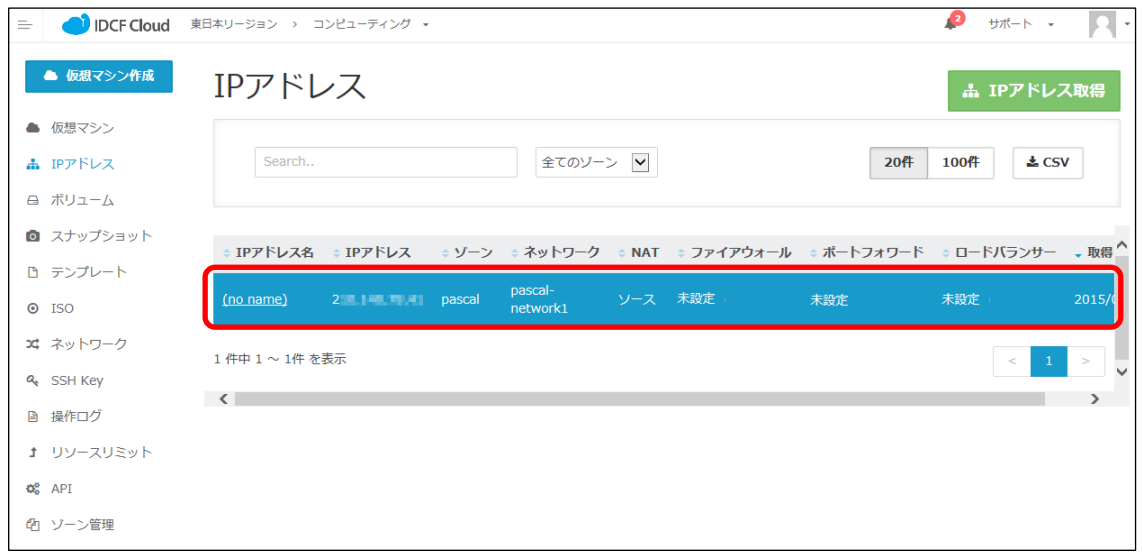

②IPアドレスの設定画面で、[ファイアウォール]を選択し、SSH用とHTTP用のポートを

設定します。

1行ごとに指定して [+] をクリックしすると、指定したポートが追加されます。「ソー スCIDR」の欄はプルダウンメニューから項目を選択すると自動的にIPアドレスが表示さ れます。また「タイプ」の欄で公開したいサービス名を指定すると、対応するポート番 号が自動的にセットされ、タイプは「TCP」となります。

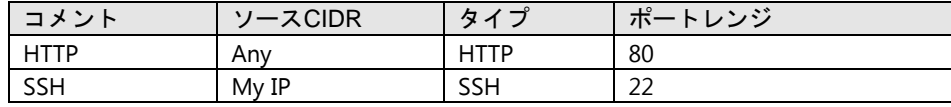

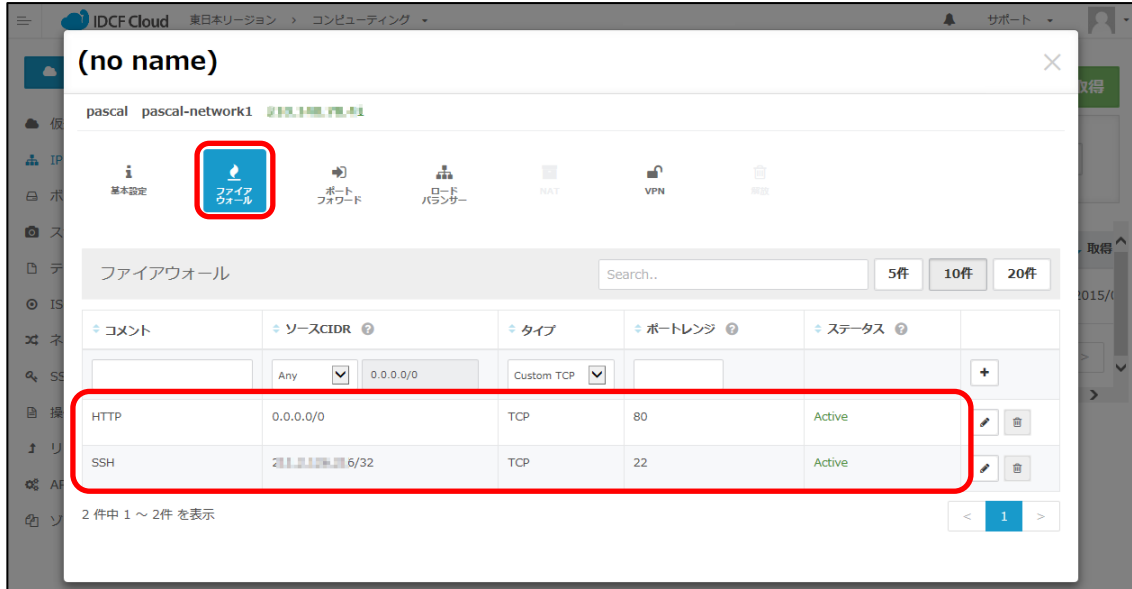

④続いてポートフォワードの設定をします。

[ポートフォワード]を選択し、以下のようにSSHのポートを指定して[+]をクリック します。

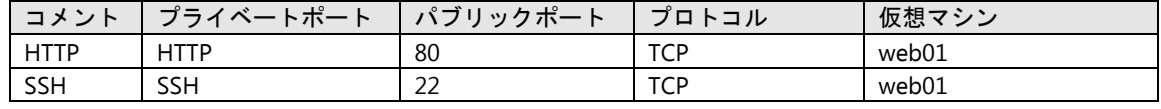

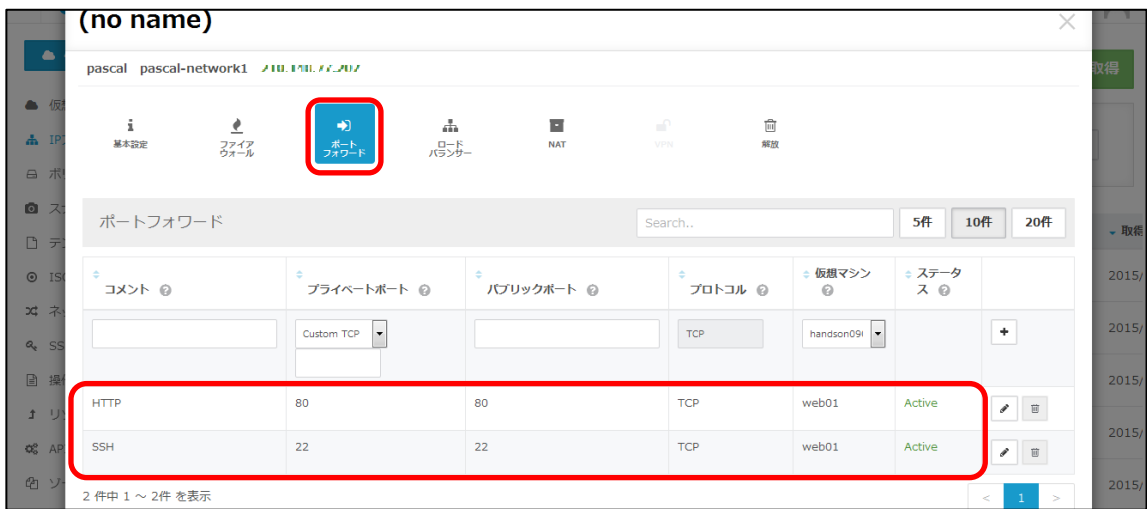

#### <span id="page-6-0"></span>(3)仮想マシンへのアクセス

 $\mathbf{r}$ 

①ターミナルソフトを起動し、手順(2)で設定したIPアドレスを指定してアクセスします。 ここでは、TeraTermを例にご説明します。

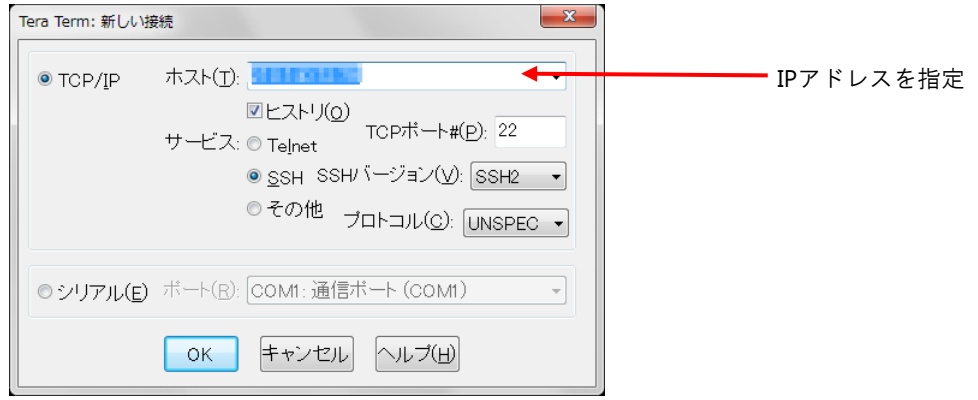

②ユーザー名に「root」を指定し、あらかじめ設定してあるSSH Keyを参照してログインし

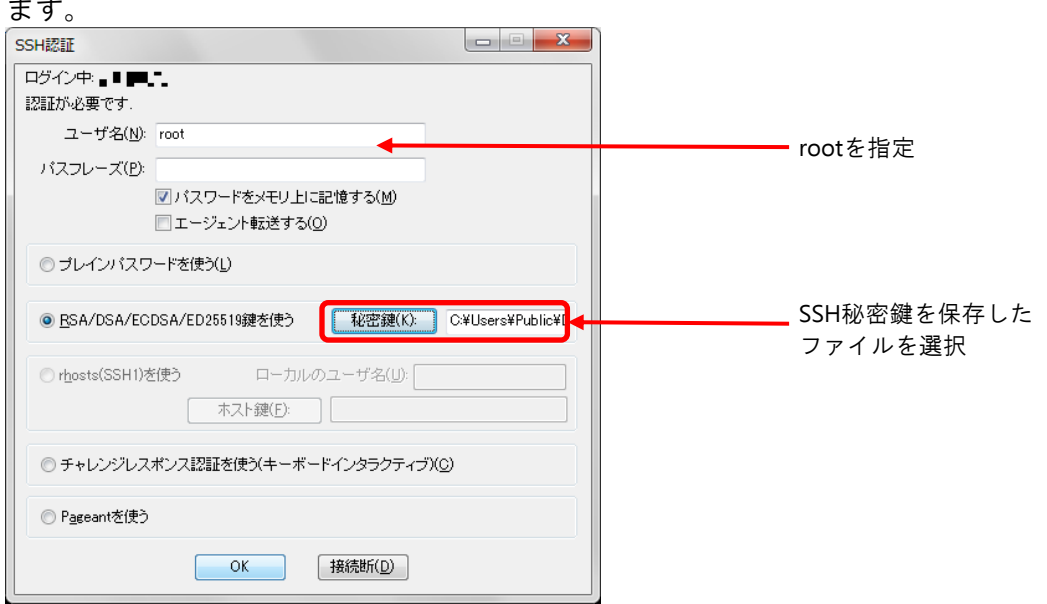

③AppTemplateには各種アプリケーションが組み込まれているため、アクセスするとインスト

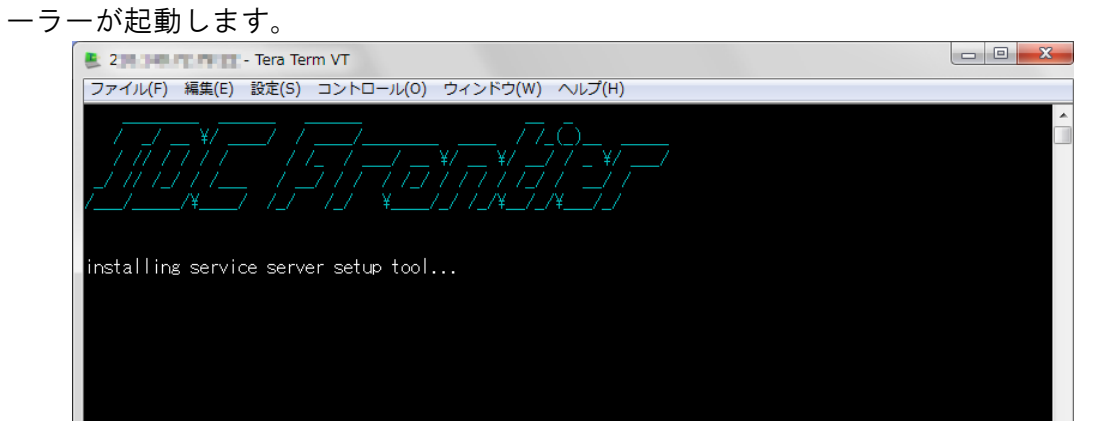

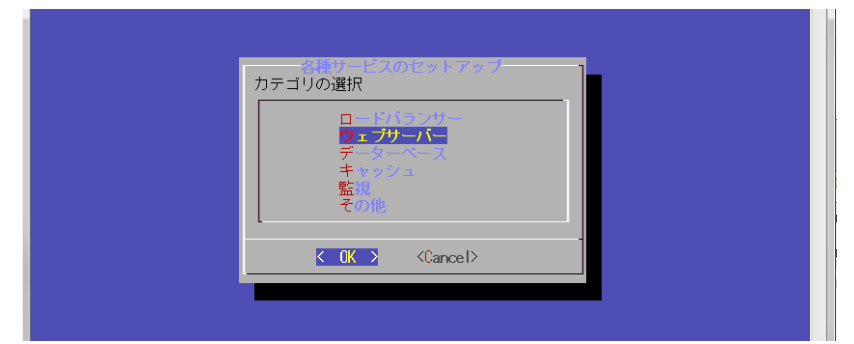

④カテゴリ選択メニューで「ウェブサーバー」を選択し<OK>を選択します。

⑤プロダクトを選択します。ここでは「Apache(LAMP)」を選択して<OK>を選択します。

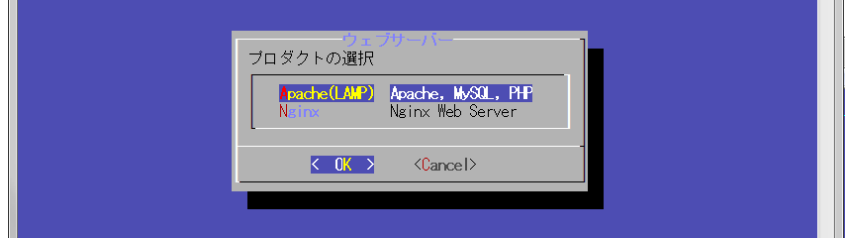

⑥セットアップ種類を選択します。ここでは「Apache & PHP」を選択して<OK>を選択し ます。

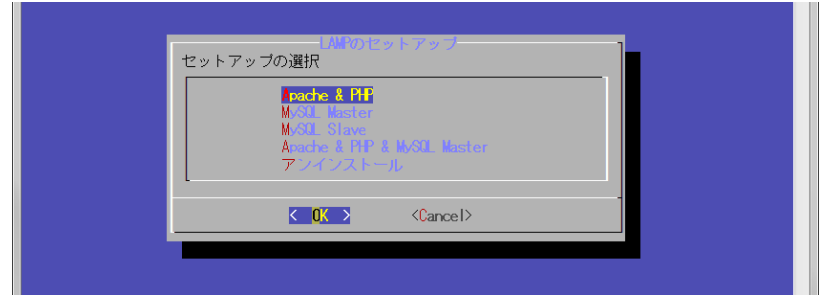

⑦各種設定値を指定します。ここではデフォルトのままとします。

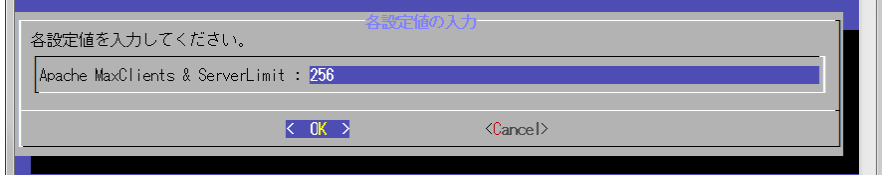

⑧インストール&セットアップが始まり、終了すると以下の画面になります。

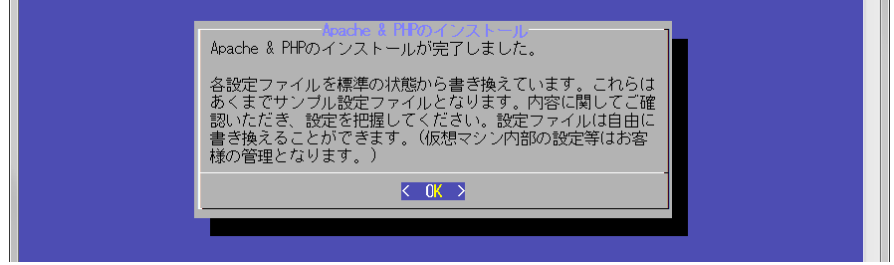

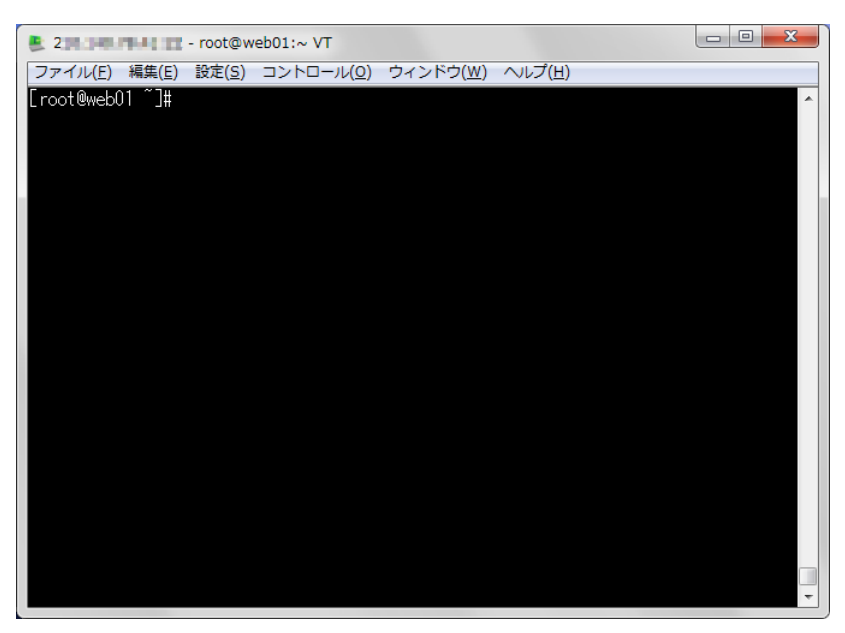

⑨<OK>を選択するとインストーラーが終了し、通常のターミナル画面に戻ります。

以上でwebサーバーの稼動が始まりました。手順(2)で設定したIPアドレスをブラウザで確認すると、 Apacheの画面が表示されます。

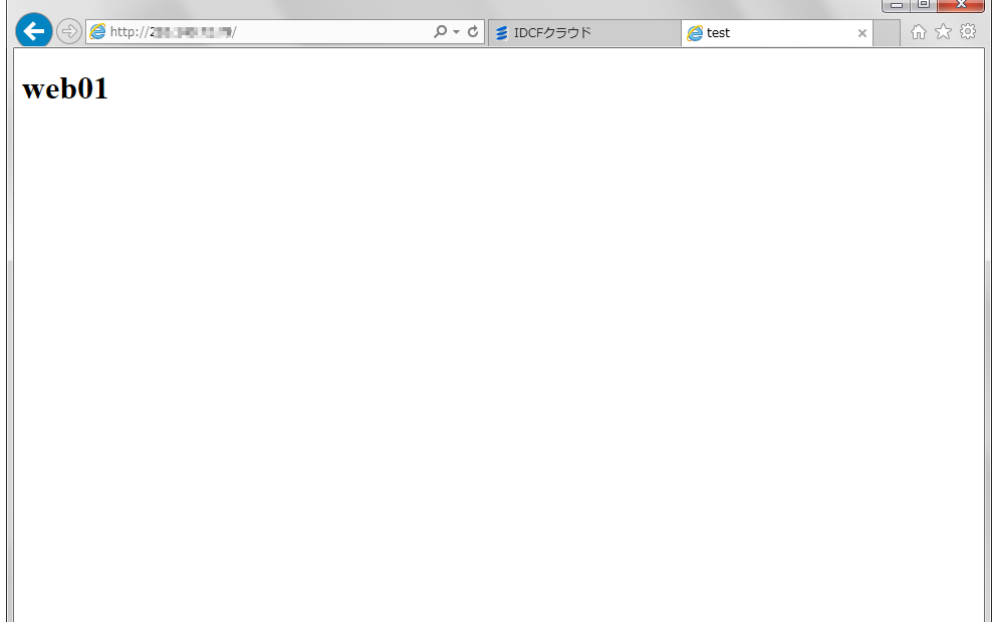

### <span id="page-9-0"></span>**Column MyIP**とは?

「Webサイトの本番環境を構築したい(Web1台構成)」の(2)において、ファイアウォールに設定し た「MyIP」とは何でしょうか?これはIDCFクラウド独自の機能で、現在操作をしている端末のパブ リックIPが自動的に指定される便利な機能です。

初期状態では、セキュリティ上の配慮からファイアウォールですべてのアクセスを遮断する設定と なっているため、アクセスするパブリックIPを許可する必要があります。例えば、Webを公開する際 は、閲覧に必要なhttpなどは「Any」を設定しすべてのパブリックIPを許可します。一方、サーバー にログインするためのSSHは、アクセスする必要最小限のパブリックIPに限定して許可します。

複数のパブリックIPからアクセスする場合は、いずれのパブリックIPも許可設定するようにしてくだ さい。例えば、会社でサーバーを構築し、自宅で障害対応をする可能性がある場合は、予め自宅の パブリックIPも許可しておくとスムーズです。

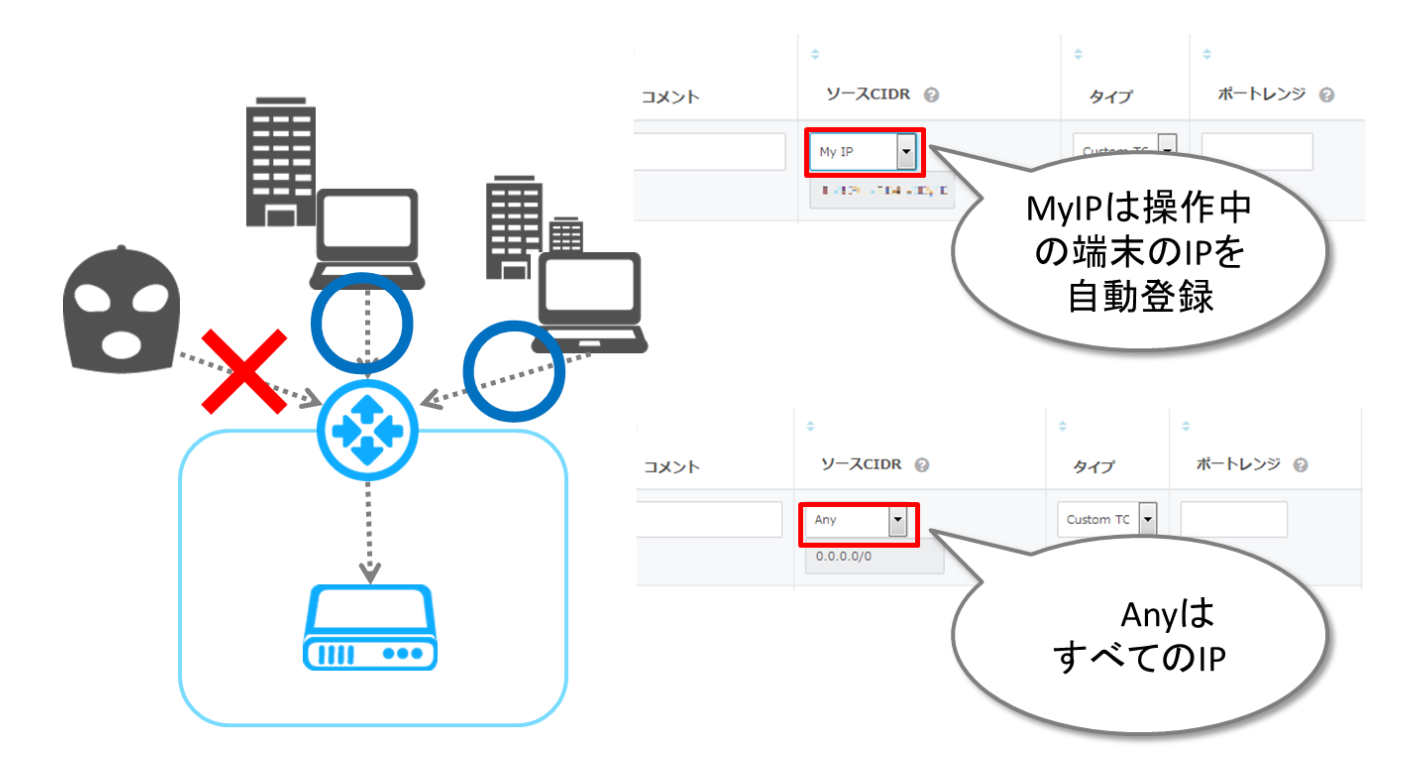